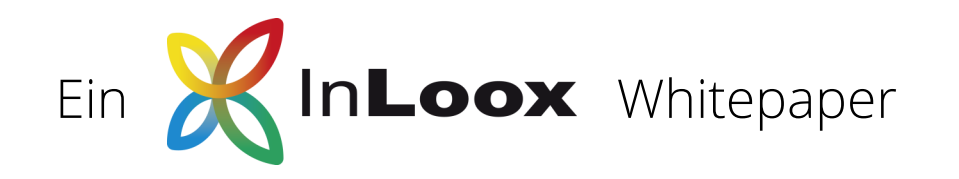

# Anleitung zur Nutzung der HERMES-Vorlagen in InLoox

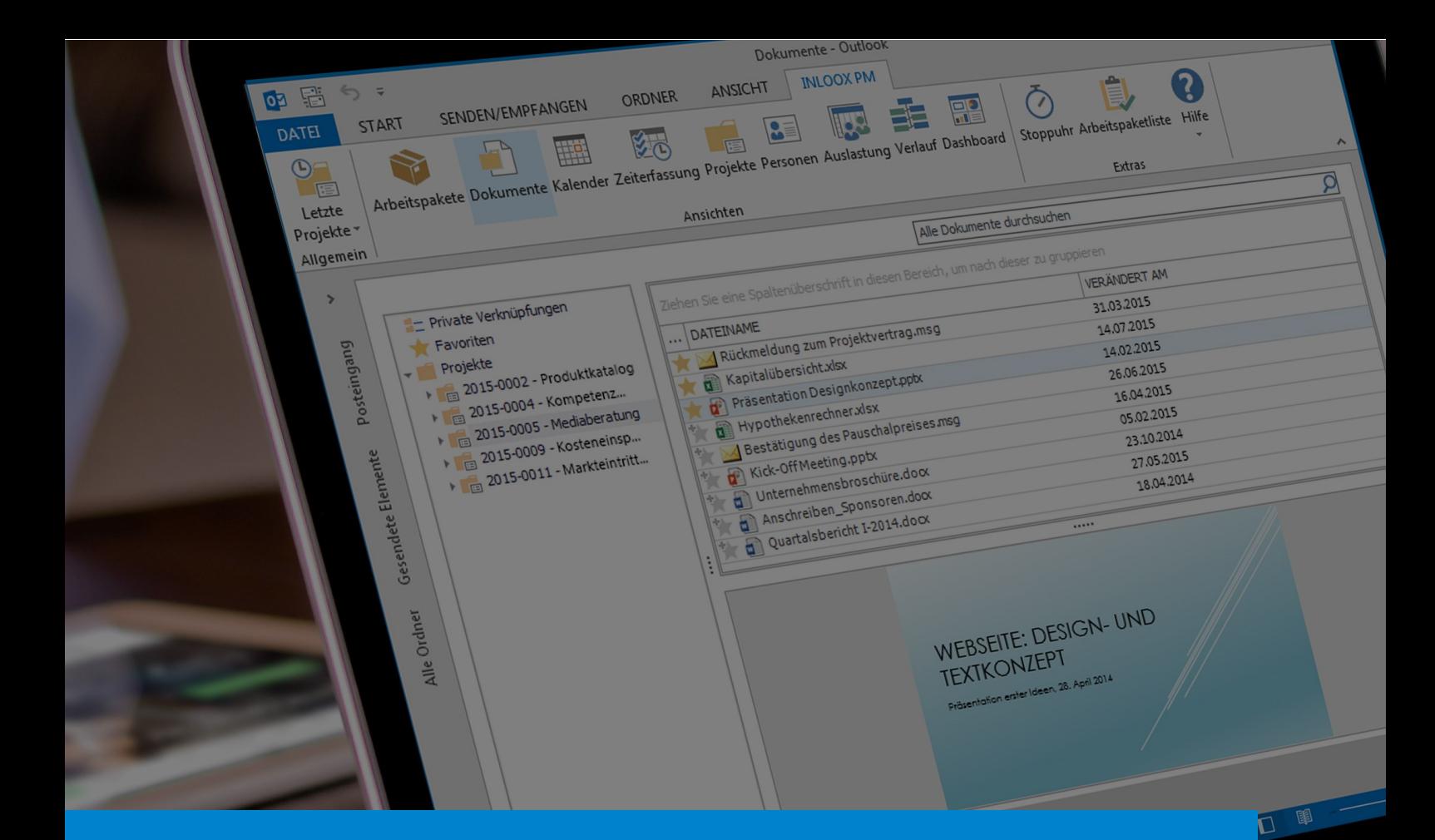

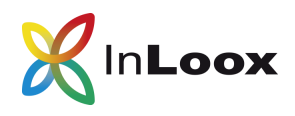

### **Vorbereitung**

m die HERMES Templates nutzen zu können, bedarf es einer Aktualisierung Ihrer InLoox PM Lizenz beziehungsweise Ihres InLoox now! Accounts. Mit Hilfe dieser Schritt-für-Schritt Anleitung ist dies sehr einfach und in max. 30 Minuten erledigt:

- 1. Um die HERMES Templates komplett nutzen können, aktualisieren Sie bitte auf InLoox PM 9.0.14. [Laden Sie bitte die aktuelle Version hier herunter.](https://www.inloox.de/support/download/produktdownload/)
- 2. Speichern Sie die Planungsvorlage lokal ab merken Sie sich den Speicherort. Die HERMES-[Planungsvorlagen laden Sie bitte hier einzeln herunten.](https://www.inloox.de/hermes/hermes-vorlagen-zum-herunterladen/)
- 3. Öffnen Sie in Outlook unter «Datei» die InLoox Optionen:

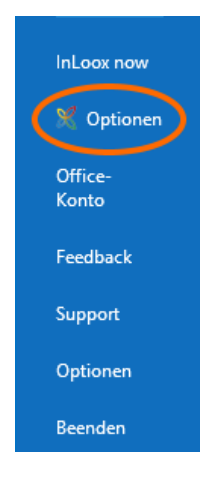

- 4. Im Menü «Projekte—Planungsvorlagen» importieren Sie die zuvor lokal abgespeicherten Vorlagen einzeln.
- 5. Ebenfalls in den Optionen klicken Sie im Menü auf «Allgemein—Eigene Felder». Sie müssen nun drei Aufgabenfelder eröffnen: «Modul», «Rolle» und «Phase».

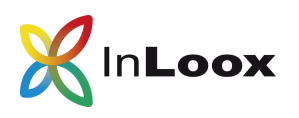

Gehen Sie wie folgt vor:

- 1. Klicken Sie auf **Neu**
- 2. Im Fenster *Neues benutzerdefiniertes Feld* geben Sie im Feld **Namen** "Modul" ein.
- 3. Im Feld **Platzierung** wählen Sie **Aufgaben** aus.
- 4. Im Feld **Typ** wählen Sie **Liste** aus.
- 5. Klicken Sie auf das Liste-Bearbeiten-Symbol um die Vorgabewerte für das Eigene Feld Modul einzutragen. ACHTUNG: Geben Sie die Werte exakt gemäß der Liste auf der nächsten Seite ein! Ansonsten erkennt InLoox die damit Verknüpfte Webseite von www.hermes.admin.ch nicht. Über diese Verknüpfung können Sie die Dokumentenvorlagen herunterladen.
- 6. Bestätigen Sie die Eingaben mit Klick auf **OK**.

Für die zwei weiteren Eigenen Felder Rolle und Ergebnisse verwahren Sie genauso.

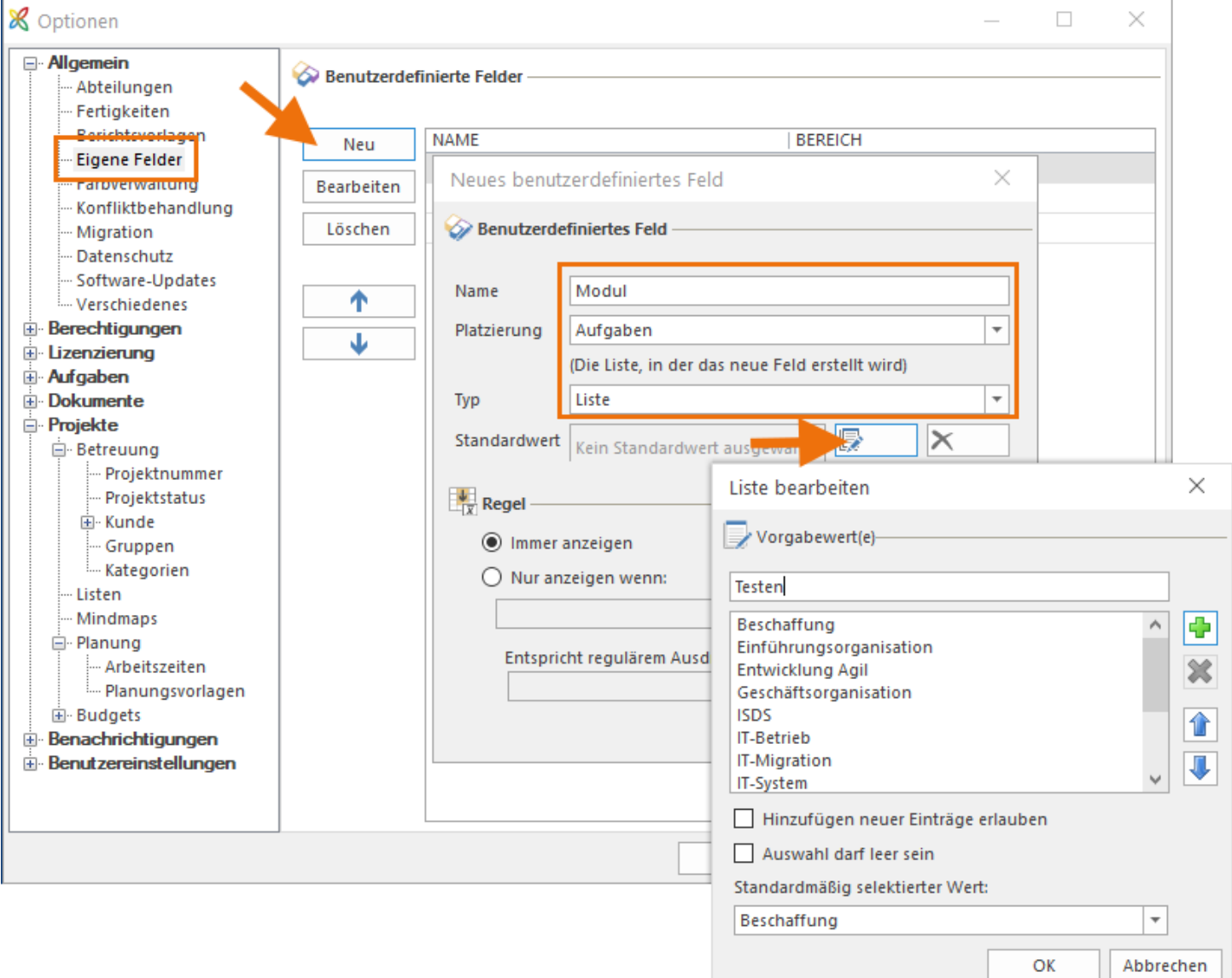

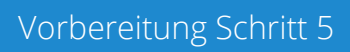

Initialisierung

Realisierung

Einführung

Konzept

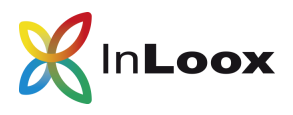

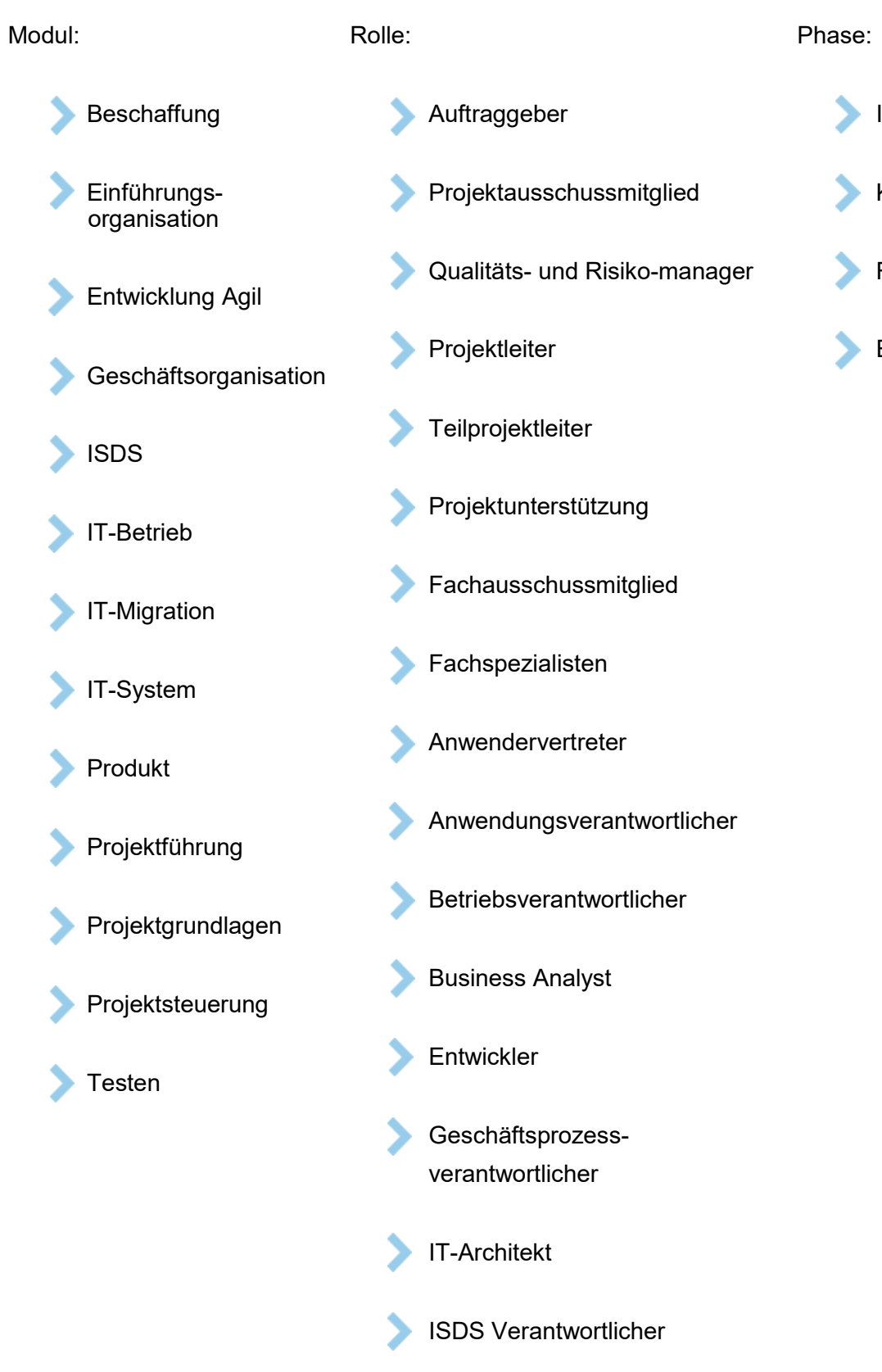

Testverantwortlicher

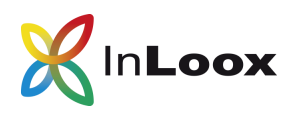

# **HERMES Vorlagen im Projekt nutzen**

1. Eröffnen Sie ein neues Projekt über das Outlook Menü. Rufen Sie InLoox auf, klicken auf **Projekte** und dann links auf **Neues Projekt**.

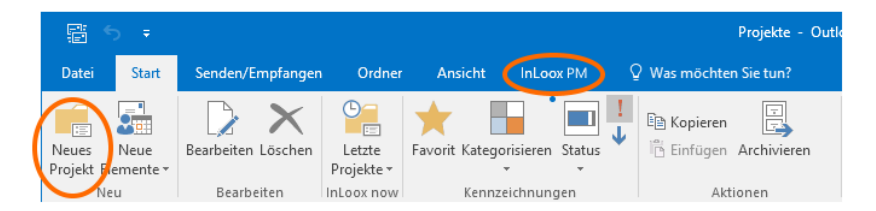

- 2. Füllen Sie nun die Betreuungsseite aus. **WICHTIG: Klicken Sie auf das Menü «Dokumente» und importieren Sie ein beliebiges Dokument.** Dieser Schritt ist momentan notwendig, damit anschliessend in den HERMES Vorlagen alle Verlinkungen funktionieren.
- 3. Nun wechseln Sie in das Menü **Planung**.
- 4. In der Planung wechseln Sie auf das Menü **Vorlagen**. Dort finden Sie die zuvor importierten Vorlagen. Klicken Sie diese an um die Gantt-Planung zu laden.
- 5. Nun bearbeiten Sie IHR HERMES Projekt individuell nach IHREN Wünschen.

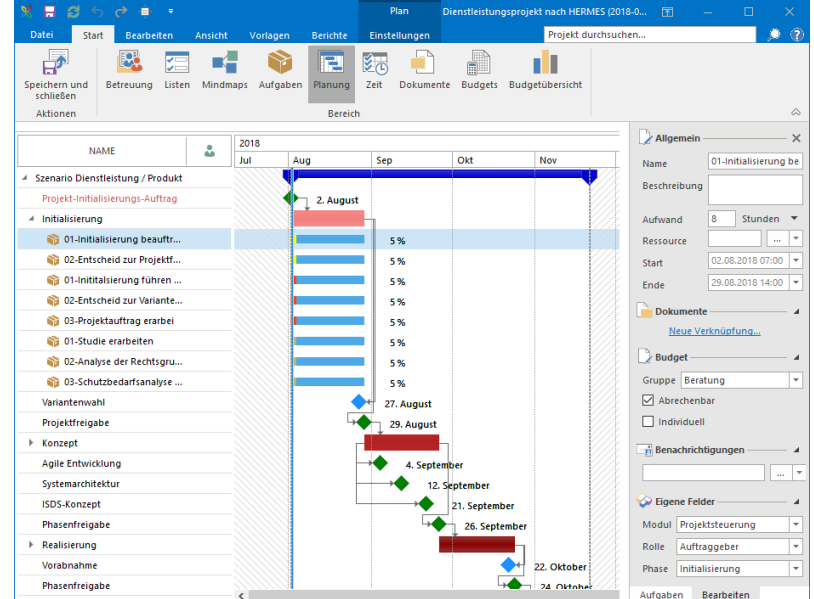

#### Über InLoox

Das Münchner Unternehmen InLoox wurde 1999 gegründet und entwickelt Projektmanagement-Lösungen, die Geschäftsprozesse vereinfachen und beschleunigen. Endanwender können entweder via InLoox für Outlook, einer intuitiven, vollständig in Microsoft Outlook integrierten Projektmanagement-Software oder über die Online-Projektsoftware InLoox Web App auf ihre Projektdaten zugreifen. InLoox ist mittlerweile bei 20 Prozent der DAX-Unternehmen und bei mehr als 50.000 Anwendern auf fünf Kontinenten und in über 50 Ländern im Einsatz. Zu den Kunden von InLoox zählen unter anderem AOK plus, AVIS, Canon, Charité Berlin, Deutsches Rotes Kreuz, Novartis, Schenker Deutschland, SEAT, Siemens, SOS Kinderdörfer, US Airways, ver.di u.v.m.

#### Kontakt:

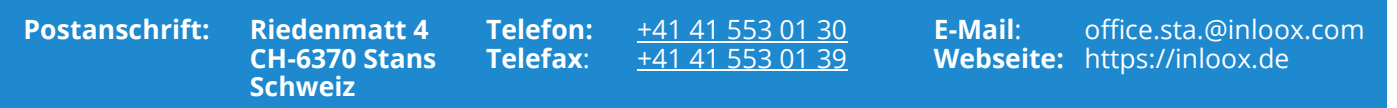

InLoox 30-Tage kostenlos ausprobieren: [https://www.inloox.de/t](https://www.inloox.de/)esten